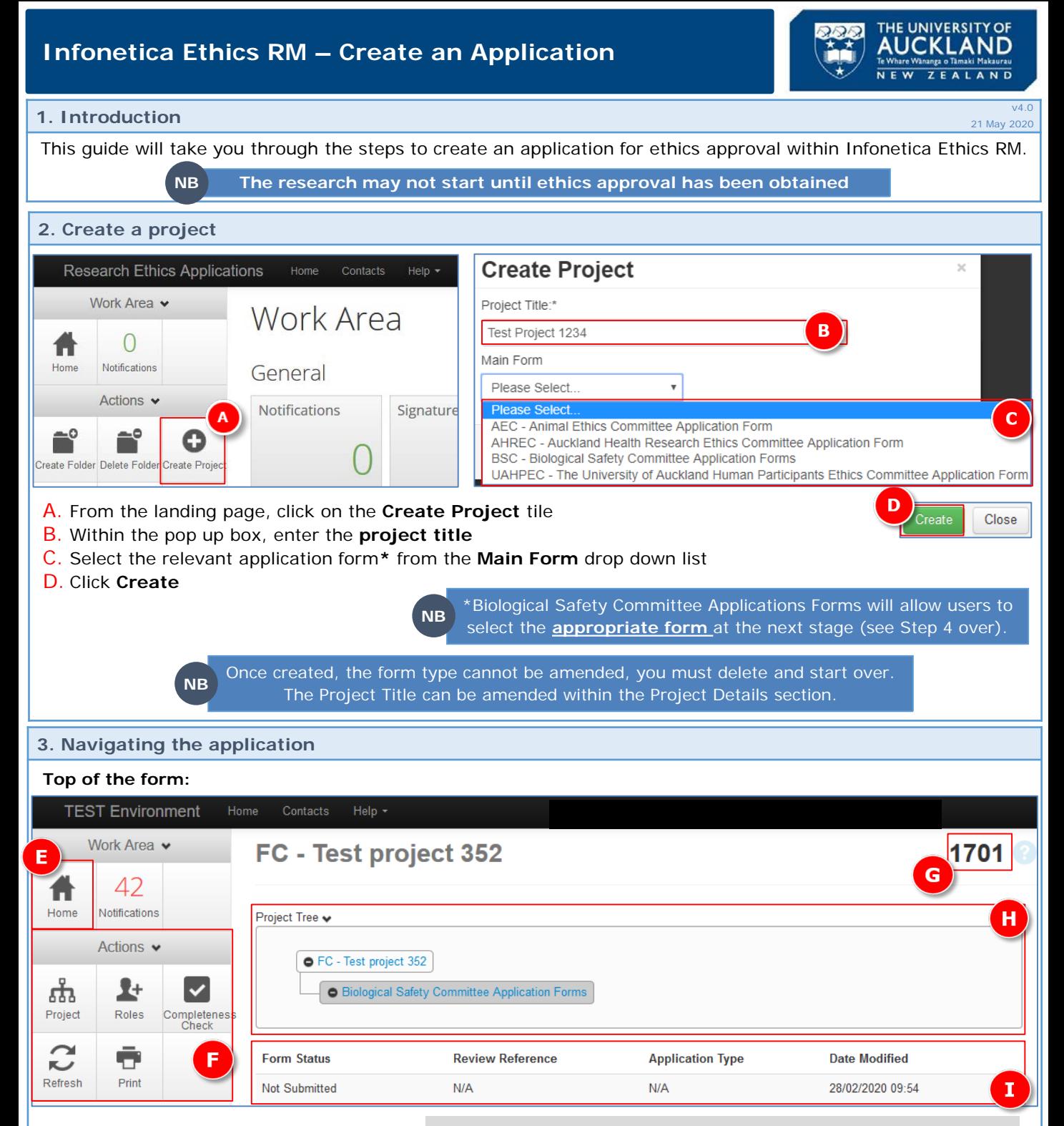

- E. The **Home** icon takes you back to the Work Area landing page
- F. The **Actions** buttons enable you to work with the project you're creating
- G. A **project number** has been allocated
- H. The **Project Tree** shows the name of the project and the form selected
- I. The **Form Status** shows where the application is sitting in the workflow

## **Action buttons (F):**

- **Project** displays the project tree
- **Roles** enables you to share the application to specific roles for review and input
- **Completeness check**  shows you which questions you have yet to complete
- **Refresh**  refreshes your application showing the most up to date status
- **Print** allows you to print the form and questions with or without attachments

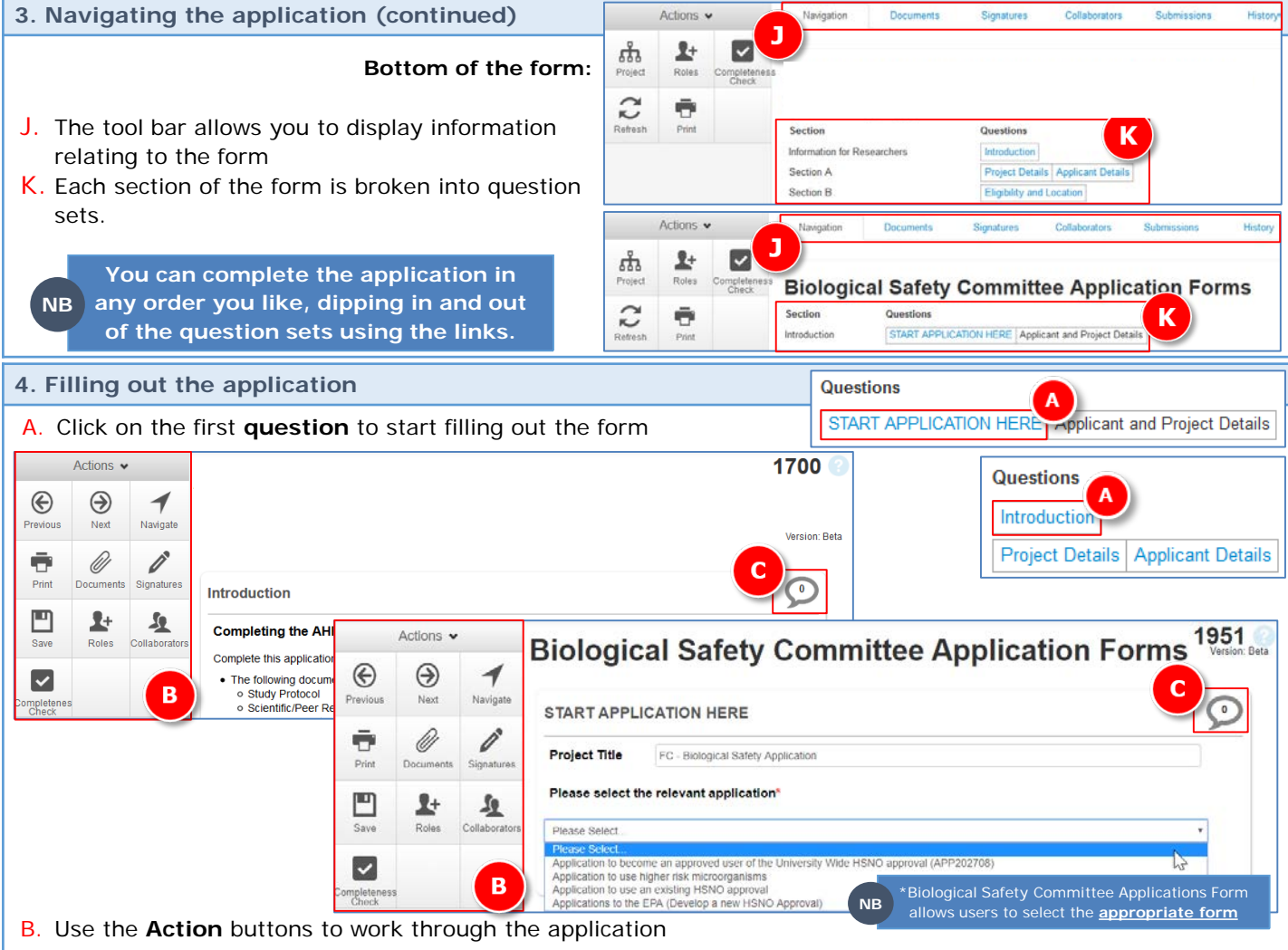

C. Click on the **Comments** bubble to view any comments added by collaborators or approvers

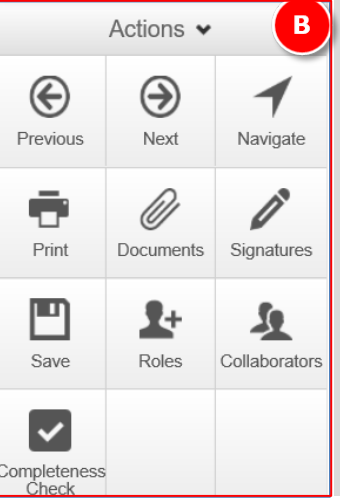

- **Previous** takes you to the previous page (and automatically saves application) **Next** – takes you to the next page (and automatically saves application)
- **Navigate** takes you back to the front page of the form so that you can select from the list of question sections (and automatically saves application)
- **Print** allows you to print the form with or without attachments
- **Documents** displays a list of documents you have uploaded as part of this application (see over for more information on uploading documents)
- **Signatures** displays a list of people from whom you have requested signatures as part of this application (where applicable) and the current status of these signatures (*not required for Biological Safety Committee applications*)
- **Save** will save the current page (pages are saved automatically if you click **Next** or **Previous**)
- **Roles –** enables you to share the application to specific roles for review
- **Collaborators** shows a list of people you have shared the application with
- **Completeness check**  shows you which questions you have yet to complete

## **Hints and tips when filling out the form:**

- The form is dynamic, so your answers to some questions may result in more or different questions
- $\triangleright$  Boxes expand as you type into them
- There is a built in spell-check
- $\triangleright$  Any hyperlink that you click on in the form will open a new window so that you can return to your application
- $\triangleright$  Information icons  $\cdot\cdot\cdot$  will be populated with **Help** information for that question
- $\triangleright$  The system times out through inactivity after 60 minutes
- **The page you are working on will not save unless you click on Save or go to the Previous /Next page (if the system times out you will lose the data on your current page) NB**

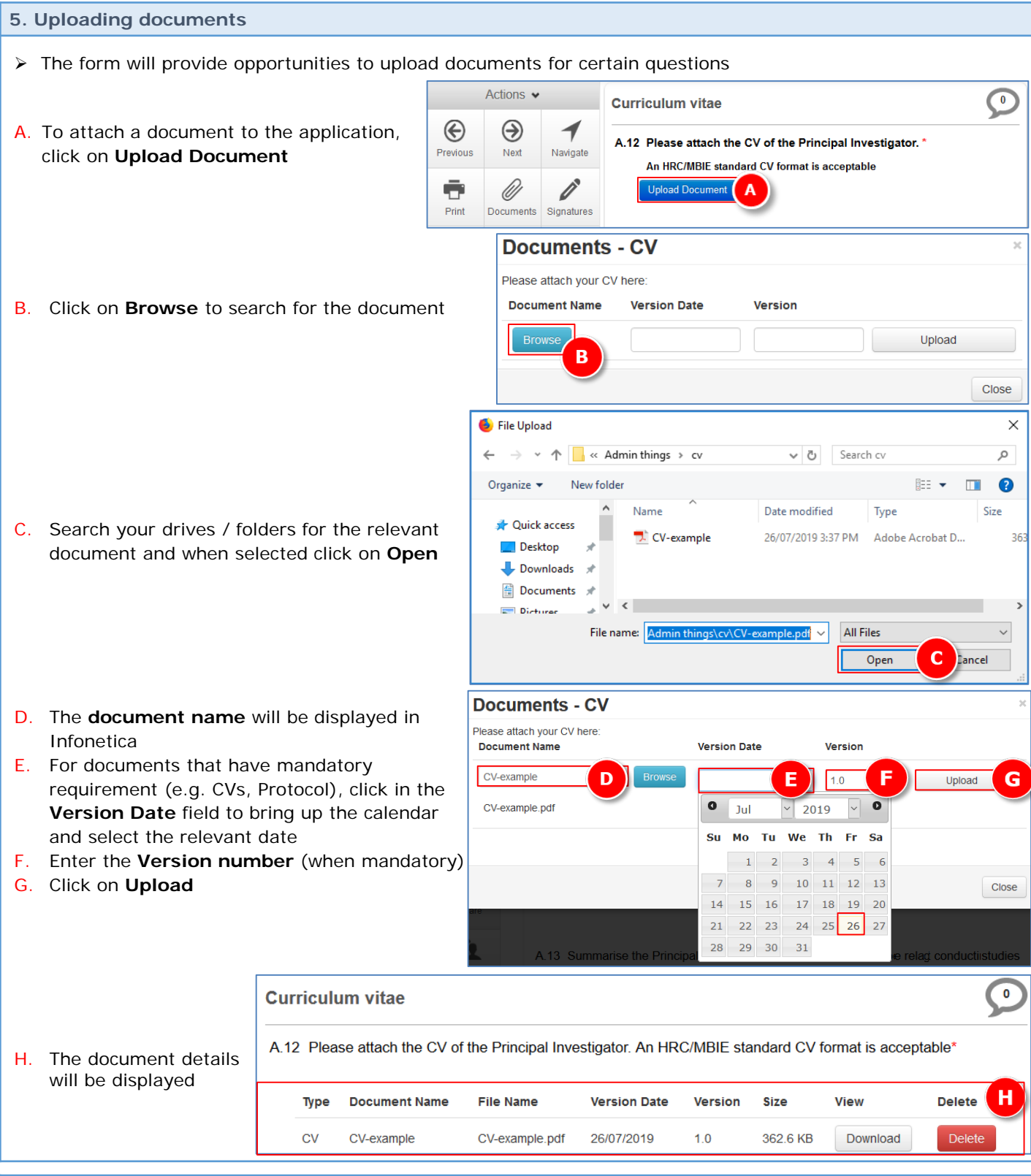

## **6. Submitting the application**

Once all mandatory questions have been answered, the application can be submitted.

- For AHREC, UAHPEC & AEC applications, the form must be submitted for sign-off by the Academic Head or representative of Auckland DHB (AHREC)– refer to the quick guide **Submitting an Application for sign-off**
- $\triangleright$  For BSC applications, no sign-off is required and can be submitted direct to the Ethics team refer to the quick guide **Submitting an Application – no sign off required**